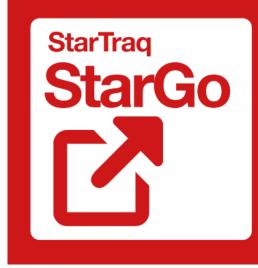

**Digital Permits & Licensing Solution** Software as a Service

# **User Guide**

StarTraq (UK) Limited

StarTraq House, Banbury Office Village, Noral Way, Banbury, Oxon, OX16 2SB United Kingdom

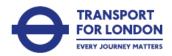

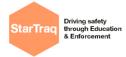

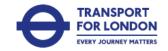

# **Table of Contents**

| Register for an Account                  | 3  |
|------------------------------------------|----|
| Dashboard                                | 5  |
| Renew / Apply for a Licence or a Service | 5  |
| My Applications                          | 6  |
| Applications Pending Approval            | 7  |
| My Saved Applications                    | 8  |
| My Details and Documents                 | 9  |
| Manage User Accounts                     | 10 |
| Change my Password                       | 11 |
| Common Form Functions                    | 12 |
| Customer Support:                        | 14 |

| Document Title   | StarGo Portal User Guide |
|------------------|--------------------------|
| Document author  | Mark Tinsey              |
| Document Date    | 14 November 2022         |
| Document version | 1.0                      |
| Document status  | Final                    |

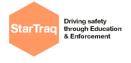

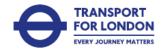

### **Register for an Account**

Welcome to Transport for London's new portal for processing the following types of applications:

- Bus Stop/Stand Suspensions
- Bus Diversion Requests
- Temporary Traffic Regulation Order Applications
- Temporary Suspensions of Parking, Loading, and Disabled Bays & Bus Lanes
- Mobile Crane Licence Applications
- Lane Rental Waiver Requests

The first stage to gain access to the portal is to register for an account. Please note that the first person in your organisation registering for an account will be the main admin user for the company and can create additional users on the account via the manage user function. Additional administrators can also be added to the account via this function. For further information please see <u>manage users</u> section.

| Passeord       Login         Passeord is required       Login         Forgotten my password       No account? | Prior to submitting applications, you must<br>register for an account on StarGo. To<br>register click 'Register' |
|----------------------------------------------------------------------------------------------------|----------------------------------------------------------------------------------------------------|
| Money Lawrence Home States                                                                                    | Complete all fields with the required information and click next                                                 |

| Startrag                          | & Enforcement                           |        |          |                              | EVERY JOURNEY MATTER |
|-----------------------------------|-----------------------------------------|--------|----------|------------------------------|----------------------|
| TTL, StarGo<br>Hildhanas Licenseg |                                         | Home   | ¥5.54.00 |                              |                      |
|                                   | C Back                                  |        |          |                              |                      |
|                                   | Company contact first name              |        |          |                              |                      |
|                                   | Company contact surname                 |        |          |                              |                      |
|                                   | Company contact email                   |        |          | Complete all fields with the | required             |
|                                   | Company contact mobile phone number     |        |          | information and click next   |                      |
|                                   | Company contact office telephone number |        |          |                              |                      |
|                                   |                                         | Next > |          |                              |                      |
| 1.000                             |                                         |        | _        |                              |                      |
|                                   |                                         |        |          |                              |                      |

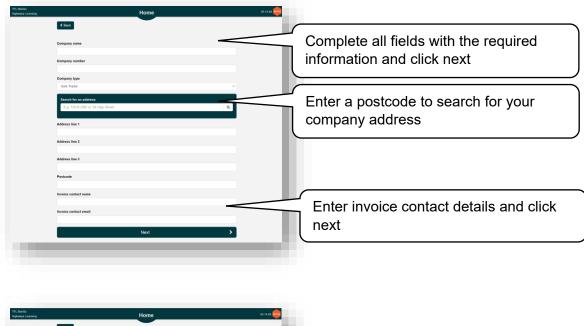

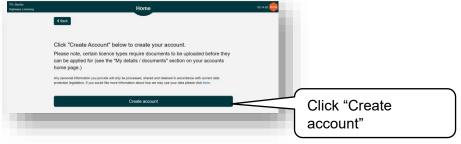

Notes:

Driving safety

- You will receive an email to verify your account before it can be used. The email will contain two links, one to verify and one to login. Click the verify link and you will be redirected to the successful verification screen, once you have verified the account you can use the 2<sup>nd</sup> link in the email to login to your account with your username (email address) and the password created as part of the account registration process.
- Your username will always be your email address used to create the account

TRANSPORT

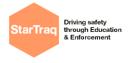

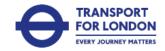

#### Dashboard

The dashboard is the main landing page after you successfully login to the service.

| FL StarGo<br>Ighways Licensing | Home                                   | V5.14.63 🚘 |
|--------------------------------|----------------------------------------|------------|
| Velcome                        |                                        |            |
|                                | Renew / Apply for a licence or service | >          |
|                                | My applications                        | >          |
|                                | Applications pending approval          | >          |
|                                | Applications requiring payment         | >          |
|                                | 13 My saved applications               | >          |
|                                | My details and documents               | >          |
|                                | Manage user accounts                   | >          |
|                                | Change my password                     | >          |
|                                |                                        | Log off >  |

## Renew / Apply for a Licence or a Service

To apply for a licence or service.

| -                                | Renew / Apply for a licence or service                                                                                                    | Select renew / apply<br>for a licence or service<br>from the dashboard                                            |
|----------------------------------|----------------------------------------------------------------------------------------------------|----------------------------------------------------------------------------------------------------|
| TFL StarGo<br>Highways Licensing | Home<br>C Back                                                                                                    | V5.14.83                                                                                                    |
| _                                | Select licence or service type Continue Any personal Information you provide will only be processed, shared and retained in accordance with current data protection legislation. If you would like more information about how we may use your data please click here. | Select the licence or<br>service type from the<br>dropdown list and click<br>continue to start the<br>application |

Note: Each licence or service will have its own application form to complete which will vary depending on the licence or service selected.

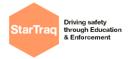

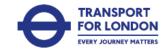

#### **My Applications**

To see all your approved, completed, expired, cancelled, or declined applications.

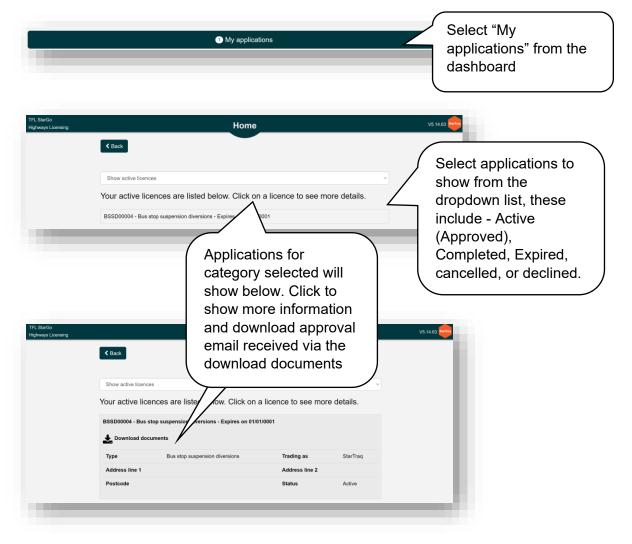

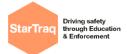

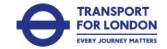

# **Applications Pending Approval**

To see all your applications pending approval and their current status.

|                                  |                                                                                                    | Applications pending                                                                                                    | approval                                                                                                    | -          | Select applications<br>pending approval from<br>the dashboard                                                                                                    |
|----------------------------------|----------------------------------------------------------------------------------------------------|----------------------------------------------------------------------------------------------------|----------------------------------------------------------------------------------------------------|------------|----------------------------------------------------------------------------------------------------|
| TFL StarGo<br>Highways Licensing | <ul> <li>✓ Back</li> <li>Licence application</li> </ul>                                                                          | Home                                                                                                    |                                                                                                    |            | V5.14.63                                                                                                    |
|                                  | LRS00001 - Lane rental t<br>TTRO00004 - Temporary<br>LRS00002 - Lane rental t<br>TTRO00005 - Temporary<br>BSSD00002 - Bus stop s | uspension diversions - Pending approval<br>scheme - Pending approval - Work start de<br>traffic regulation order (TTRO) - Pending :<br>scheme - Pending approval - Work start de<br>traffic regulation order (TTRO) - Pending ;<br>uspension diversions - Pending approval -<br>uspension diversions - Pending approval -<br>es - Processing | approval - Work start date 05/09<br>te 06/09/2022<br>approval - Work start date 06/09<br>Work start date 16/09/2022 | 4          | A list will show all<br>applications pending<br>approval, or current<br>status if being<br>processed, or if<br>further information is<br>required                                       |
| TFL StarGo<br>Highwaya Licensing | ✓ Back      Licence application:      BSSD00001 - Bus stop sur      Type      Status      Address line 1      Postcode           | Home s pending: spension diversions - Pending approval Bus stop suspension diversions Pending approval                                                                                                    | Work start date<br>Expiry date<br>Address line 2                                                                    | n/a<br>n/a | Click on application<br>to see more<br>information. If<br>necessary, you can<br>delete the application<br>using the bin icon,<br>but only if the<br>application is not yet<br>approved) |

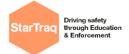

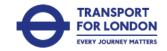

# **My Saved Applications**

When completing a form you can save progress at any stage prior to submitting the application. These will be saved to my saved applications.

|                                  | 🕼 My saved aj                                              | pplications         |        |          | Select my saved<br>applications from the<br>dashboard |
|----------------------------------|------------------------------------------------------------|---------------------|--------|----------|-------------------------------------------------------|
| TFL StarGo<br>Highways Licensing | Hon                                                        | ne                  |        |          | V5.14.63                                              |
|                                  | <ul> <li>▲ Back</li> <li>My saved applications:</li> </ul> |                     |        |          |                                                       |
|                                  | Туре                                                       | Date                |        |          | Lists all saved                                       |
|                                  | Parking/Loading Bay & Bus Lane Suspensions (TCSR)          | 01/09/2022 04:58:28 | Resume | ŵ /      | applications not yet                                  |
|                                  | Mobile cranes                                              | 02/09/2022 08:39:19 | Resume | ŵ        | submitted. To resume                                  |
|                                  | Temporary traffic regulation order (TTRO)                  | 13/09/2022 09:53:35 | Resume | 圃        | click resume or use                                   |
|                                  | Mobile cranes                                              | 15/09/2022 10:56:16 | Resume | 圃        | the bin icon to delete                                |
|                                  | Parking/Loading Bay & Bus Lane Suspensions (TCSR)          | 15/09/2022 02:18:24 | Resume | <u> </u> | if no longer required                                 |
|                                  | Lane rental scheme                                         | 16/09/2022 02:30:49 | Resume | 匬        |                                                       |
|                                  | Parking/Loading Bay & Bus Lane Suspensions (TCSR)          | 26/09/2022 09:59:39 | Resume | 圇        |                                                       |

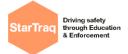

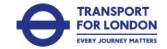

## My Details and Documents

Some applications will require documents such as public liability insurance or traffic management plans to be uploaded to your account prior to completing an application form.

| My details and documents                                                                                                    | Select my details and documents from the dashboard                                   |
|----------------------------------------------------------------------------------------------------|--------------------------------------------------------------------------------------|
| TFL StarGo<br>Highways Licensing Home                                                                                                    | V5.14.63                                                                             |
| C Back                                                                                                    | Use the edit icon to edit your user details                                          |
| Account details                                                                                                    | Use the edit icon to<br>edit your company<br>account details                         |
| Which documents are required?         Select a Highway Licence type below to view which documents are required to make an application:         Select licence or service type                                                                                        | Use the dropdown list<br>to see what<br>documents are                                |
| Account documents                                                                                                    | needed for each<br>licence or service<br>type. You will need to<br>add these to your |
| Documents already held on<br>the account will show in<br>account documents, along<br>with expiry date and status. If<br>expired, you must upload a<br>new document using the<br>upload icon. You can also<br>delete, or download using<br>the bin or download icons. | account prior to<br>submitting an<br>application                                     |

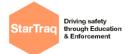

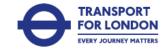

#### Manage User Accounts

You can use the manage user accounts to add multiple users to the same company account.

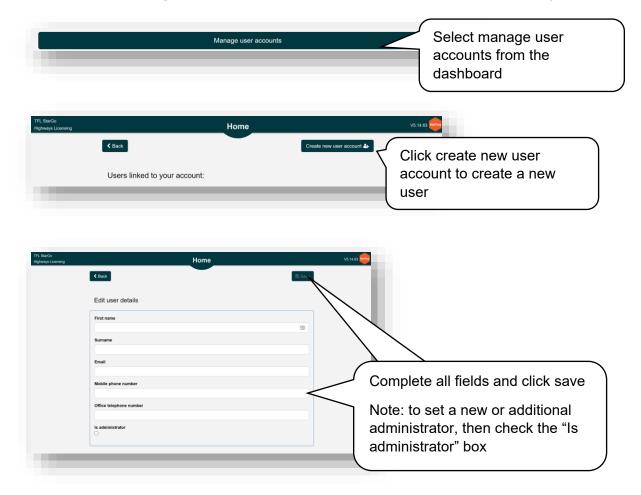

Note: The user will receive an email to set a password for the account and verify. The account will be ready to use once the user has set password and verified the account.

| TFL StarGo<br>Highways Licensing |                         | Home        |                   |                        | V5.14.63                                                                                                    |
|----------------------------------|-------------------------|-------------|-------------------|------------------------|----------------------------------------------------------------------------------------------------|
|                                  | <b>K</b> Back           |             | Crea              | ate new user account 🏭 |                                                                                                    |
|                                  | Users linked to your a  | account:    | <b>L</b> ast Name | у                      | Once a user has been created<br>rou can click on user to edit<br>heir details                                                                                                    |
|                                  | Email address           |             | Mobile            | 566666666              | Once a user is created, they                                                                                                    |
|                                  | Office telephone number | 56666666677 | Email verified?   | No                     | can be removed from the                                                                                                    |
|                                  | Is administrator?       | No          |                   |                        | account by using the delete<br>icon. It is not possible to<br>resend the verification email,<br>if a user requires a new<br>email, then the old user<br>account should be deleted<br>and recreated. |

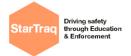

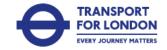

## **Change My Password**

If you wish to change your password, you can use the change my password function. Please note you will need to know your current password to change it.

|                                  | Cha                                                | nge my password | Select change my<br>password from the<br>dashboard                                                                                              |
|----------------------------------|----------------------------------------------------|-----------------|----------------------------------------------------------------------------------------------------|
| TFL StarGo<br>Highways Licensing | < Back                                             | Home            | V3.14.63                                                                                                    |
|                                  | Current password New password Confirm new password | Save            | Enter current password<br>and new password, then<br>confirm new password.<br>Click save and you will be<br>asked to log back into the<br>system |

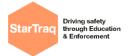

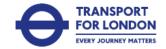

# **Common Form Functions**

## Selecting borough(s)

| Please select an item                 |   | <u> </u>                                         |
|---------------------------------------|---|--------------------------------------------------|
| Barking and Dagenham                  | ê | Use the drop-down list to select one or multiple |
|                                       |   |                                                  |
| orough(s):*                           |   |                                                  |
| lorough(s):*<br>Please select an item |   |                                                  |

#### Selecting road classifications

| Road Classification Number<br>E.g. 'High Street' or 'Church<br>If Road Classification Nur<br>test |                                                                          | You can search for road<br>classifications by entering<br>"A" to search for all "A<br>road" classifications<br>associated with the<br>borough(s) selected                    |
|---------------------------------------------------------------------------------------------------|--------------------------------------------------------------------------|----------------------------------------------------------------------------------------------------|
| Road Classification Number<br>a<br>19A20<br>19A21<br>19A232                                       | r(s):*                                                                   | A list will then be<br>available of all "A road"<br>classifications found,<br>which will then allow you<br>to make one or multiple<br>selections from the drop-<br>down list |
| Road Classification Number                                                                        | (s): <sup>*</sup>                                                        |                                                                                                    |
| E.g. 'High Street' or 'Church<br>f Road Classification Nur<br>test                                | Road'<br>nber(s) are not available for selection click to enter manually | <ul> <li>If you are unable to find<br/>the correct road<br/>classification, then you<br/>can click enter manually</li> </ul>                                                 |

| StarTraq<br>Briving safety<br>through Education<br>& Enforcement |                |   | TRANSPORT<br>FOR LONDON<br>EVERY JOURNEY MATTERS        |  |  |
|------------------------------------------------------------------|----------------|---|---------------------------------------------------------|--|--|
| Road Classification Number(s):                                   |                |   | Enter the road                                          |  |  |
| Click to use search                                              |                |   | click the "+" icon to add<br>the road classification to |  |  |
| test                                                             | <u>崗</u> 19A20 | Û |                                                         |  |  |
|                                                                  |                |   |                                                         |  |  |

#### Selecting road names

| Road Name(s):* E.g. 'High Street' or 'Church Road' f If Road Name(s) are not available for RIPPLE ROAD BARNET BY-PASS | selection click to enter manually<br>ALFRED'S WAY | You can search for road<br>names by entering your<br>search criteria, e.g. "Alf"<br>for road names<br>associated to the<br>borough(s) selected with<br>"Alf" in the name |    |
|----------------------------------------------------------------------------------------------------|---------------------------------------------------|----------------------------------------------------------------------------------------------------|----|
|                                                                                                    |                                                   | All In the hame                                                                                                    |    |
| Road Name(s):* Alf ALFRED'S WAY ALFRED'S WAY SOUTH SIDE E ALFRED'S WAY SOUTH SIDE E                                   |                                                   | A list will then be<br>available of all road<br>names found, which will<br>then allow you to make<br>one or multiple selection<br>from the drop-down list                |    |
| Road Name(s):*<br>E.g. 'High Street' or 'Church Road                                                                  | ' ble for selection click to enter manually       | If you are unable to find<br>the correct road name yo<br>can click enter manually                                                                                        | hu |
| Road Name(s):                                                                                                    |                                                   | + Enter the road name a<br>click the "+" icon to add<br>the road classification<br>your application                                                                      | d  |

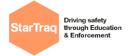

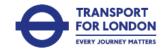

## **Customer Support:**

Please use the details below to make contact with one of our representatives should you encounter any technical problems with the software, or have any process related queries with your application:

| Application Type                                                                                                    | Contact Details                   |
|----------------------------------------------------------------------------------------------------|-----------------------------------|
| Bus Stop/Stand Suspensions or Diversions                                                                                                    |                                   |
| <u>Central:</u>                                                                                                    |                                   |
| Camden, City of London, Ealing, Hammersmith & Fulham,<br>Hounslow, Islington, Kensington & Chelsea, Spelthorne<br>(Surrey), Westminster                                                   | Central.RSM@TfL.gov.uk            |
| North:                                                                                                    |                                   |
| Barking & Dagenham, Barnet, Brent, Enfield, Essex,<br>Harrow, Harringey, Havering, Hertfordshire, Hillingdon,<br>Newham, Redbridge, South Bucks, Slough, Tower<br>Hamlets, Waltham Forest | North.RSM@TfL.gov.uk              |
| <u>South:</u><br>Bexley, Bromley, Croydon, Greenwich, Kent, Kingston,<br>Lambeth, Lewisham, Merton, Richmond, Southwark,                                                                  | South.RSM@TfL.gov.uk              |
| Surrey (not Spelthorne), Sutton, Wandsworth                                                                                                    |                                   |
| Temporary Traffic Regulation Order Applications                                                                                                    |                                   |
| Temporary Suspensions of Parking, Loading,<br>and Disabled Bays & Bus Lanes                                                                                                    | RPUtilityTrafficOrders@TfL.gov.uk |
| Mobile Crane Licence Applications                                                                                                    | RPCraneLicencing@TfL.gov.uk       |
| Lane Rental Waiver Requests                                                                                                    | LaneRentalQueries@TfL.gov.uk      |